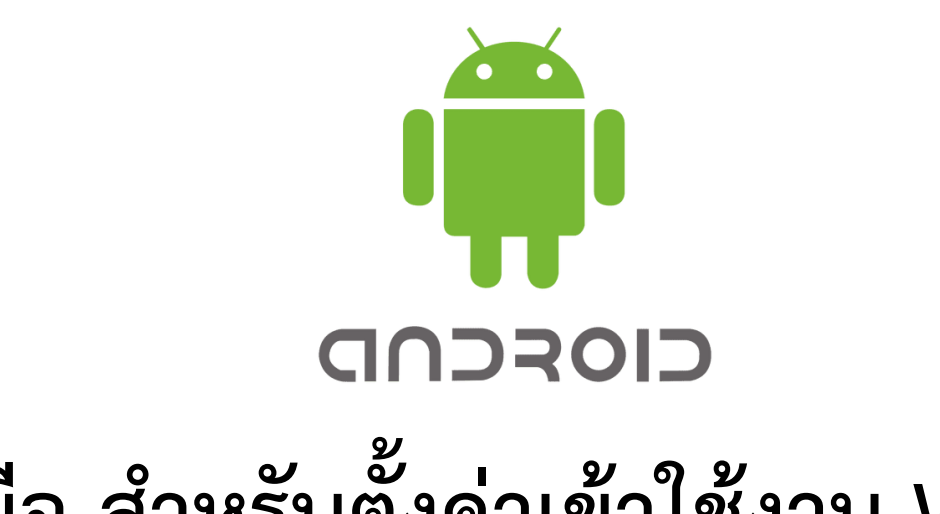

# **คู่มือ สำหรับตั้งค่าเข้าใช้งาน Wi-Fi โรงพยาบาลขอนแก่น (Android)**

**คู่มือ สำหรับตั้งค่าเข้าใช้งาน Wi-Fi โรงพยาบาลขอนแก่น (Android)**

#### **การตั้งค่าระบบ**

**1. จากหน้าจอหลัก เมนู (Menu)**

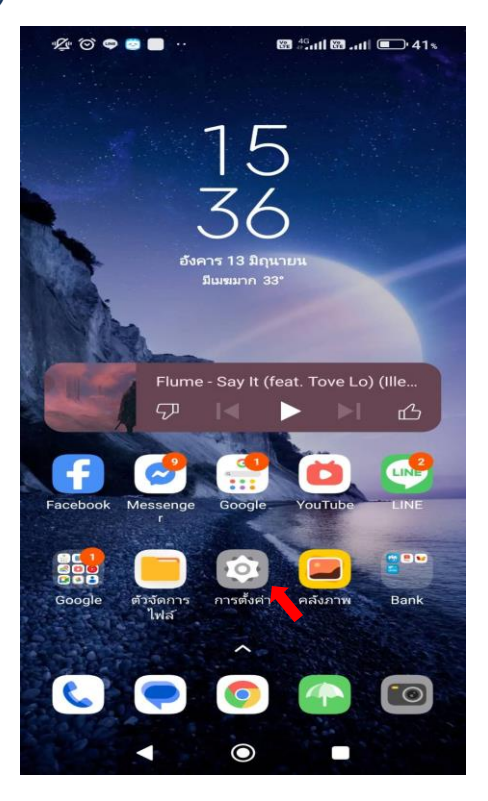

- **2. เลือก การตั้งค่า เพื่อตั้งค่าการใช้งาน**
- **3. เลือก Wi-Fi**

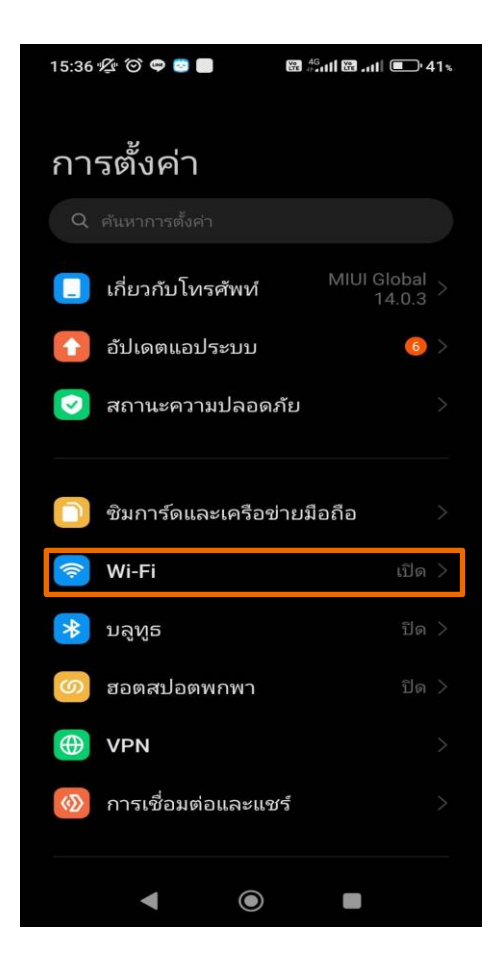

#### **4. เปิดการใช้งาน Wi-Fi**

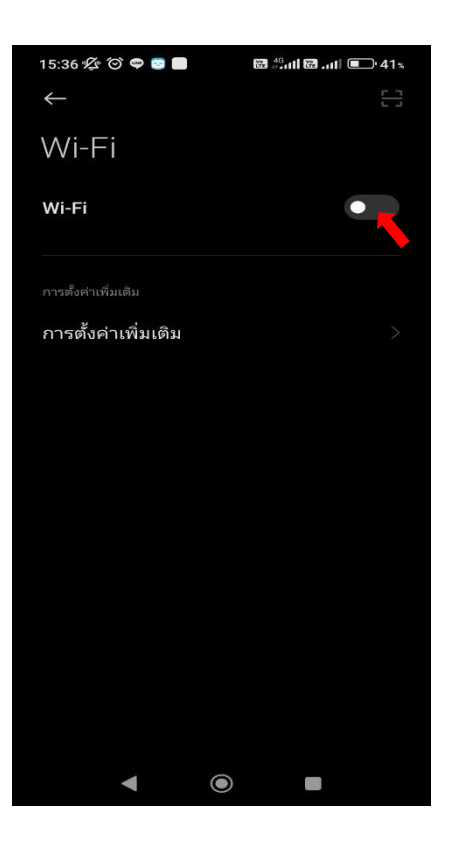

#### **5. เลือกเชื่อมต่อ Wi-Fi @KKH**

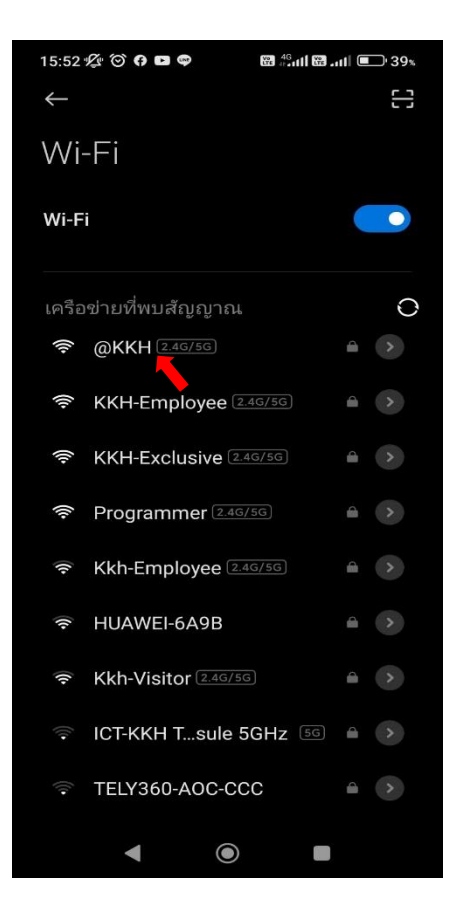

**6. จะมี Pop up ปรากฏขึ้นมา ให้ตั้งค่าและใส่ข้อมูลตามตัวอย่างด้านล่าง**

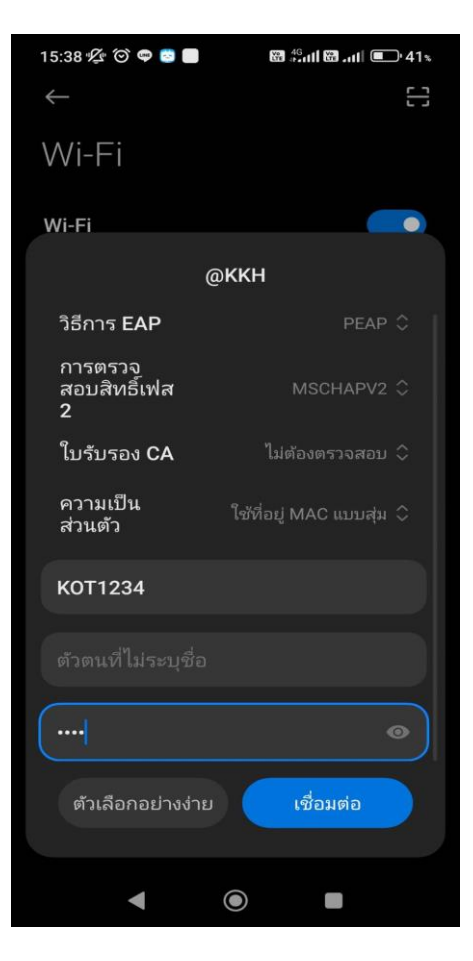

### **ตัวอย่างการตั้งค่า กรณีบุคคลากร**

**EAP method: PEAP Phase 2 authentication: MSCHAPV2**

**ใบรับรอง CA: เลือก ไม่ต้องตรวจสอบ**

**ข้อมูลระบุตัวตน: A32\*\* (Username เข้าดูเงินเดือน ตัวอักษรพิมพ์ใหญ่ทั้งหมด)**

**ตัวตนที่ไม่ระบุชื่อ: A32\*\* (Username เข้าดูเงินเดือน ตัวอักษรพิมพ์ใหญ่ทั้งหมด)**

**รหัสผ่าน: 32\*\* (Password เข้าดูเงินเดือน)**

**7. กดที่ปุ่ม เชื่อมต่อ**

#### **คำแนะนำ**

**การเชื่อมต่อ Wi-Fi @KKH สามารถเข้าใช้งานได้ในกรณีที่เชื่อมต่อ Wi-Fi KKH-Employee ได้แล้วเท่านั้น 1.ระบบปฏิบัติการเครื่องรองรับการทำงาน 802.1X เท่านั้น 2.เป็นเครื่องที่ลงซอฟต์แวร์ที่ถูกต้องตามลิขสิทธิ์เท่านั้น 3.ถ้าเข้าใช้งานไม่ได้ติดต่อ HOT LINE ICT: 1144,1178 หมายเหตุ : คู่มือนี้เป็นเพียงแนวทางในการใช้งานเท่านั้น เวอร์ชั่น Android อาจมีผลต่อการตั้งค่า**

## **คู่มือ สำหรับตั้งค่าเข้าใช้งาน Wi-Fi โรงพยาบาลขอนแก่น (IOS)**

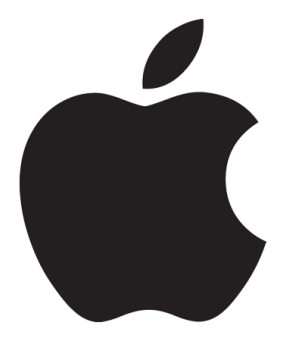

**คู่มือ สำหรับตั้งค่าเข้าใช้งาน Wi-Fi โรงพยาบาลขอนแก่น (IOS)**

#### **การตั้งค่าระบบ**

**1. จากหน้าจอหลัก เมนู (Menu)**

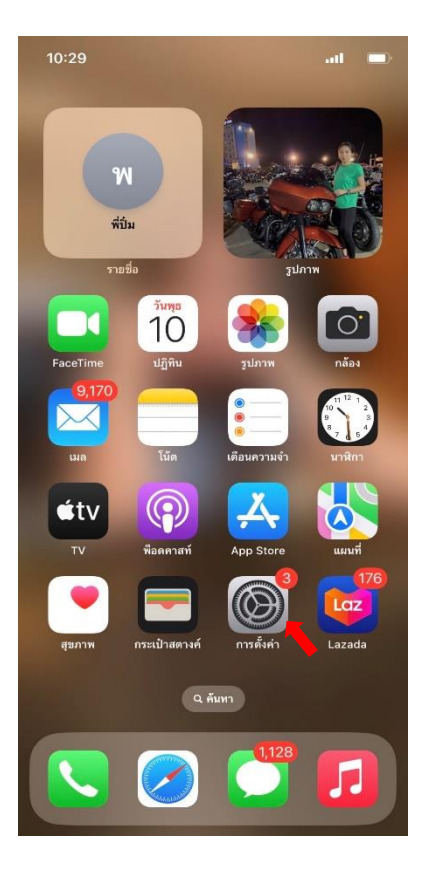

- **2. เลือก การตั้งค่า เพื่อตั้งค่าการใช้งาน**
- **3. เลือก Wi-Fi**

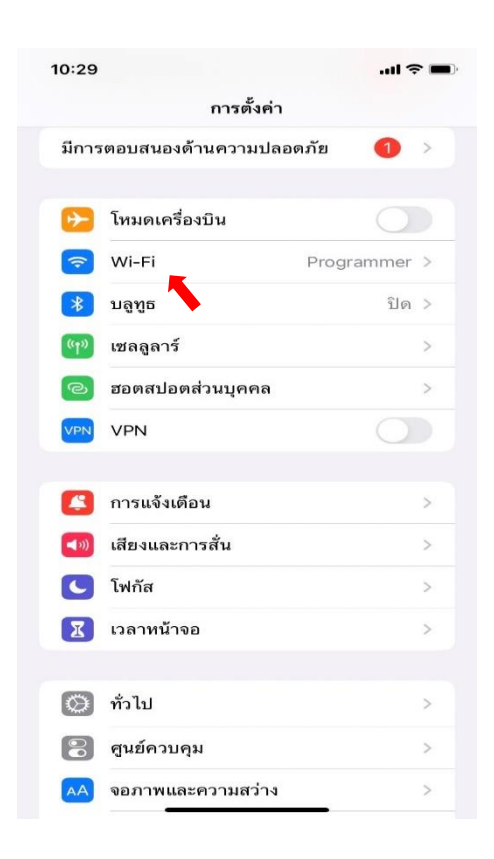

- **4. เปิดการใช้งาน Wi-Fi**
- **5. เลือกเชื่อมต่อ Wi-Fi @KKH**

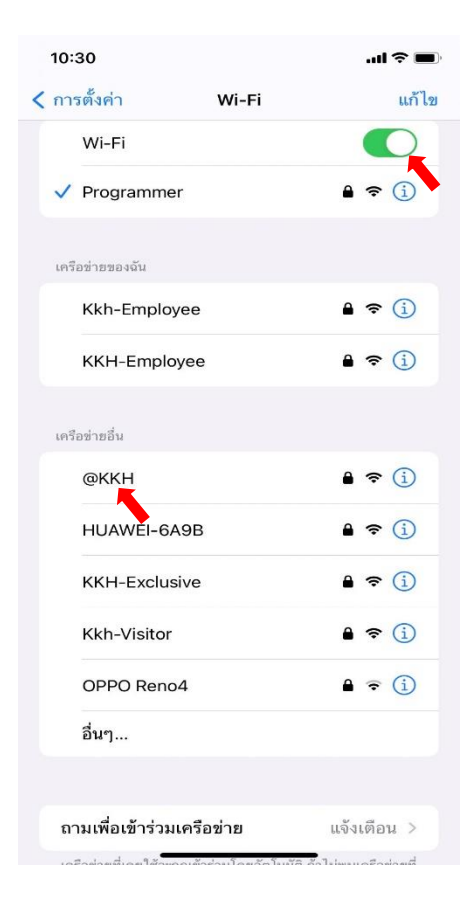

**6. จะมี Pop up ปรากฏขึ้นมา ให้ตั้งค่าใส่ Username และ Password ที่โรงพยาบาลออกให้ไป แล้วกด เข้าร่วม (รหัสเข้าดูเงินเดือน)**

#### 10:31  $\ln \epsilon =$ ป้อนรหัสผ่านของ "@KKH" **ตัวอย่าง** ยกเลิก ป้อนรหัสผ่าน เข้าร่วม **Username: A32\*\*(ตัวพิมพ์ใหญ่ทั้งหมด)** ชื่อผู้ใช้ | **Password: 32\*\*** รหัสผ่าน **ตัวอย่าง Username: KOT123\*\*\* (ตัวพิมพ์ใหญ่ทั้งหมด) Password: 321\*\*\*?** รหัสผ่าน  ${\sf y}$  $\mathbf i$  ${\sf W}$  ${\bf e}$  $r$  $\sf t$  $\sf u$  $\circ$  $\mathsf{q}$  ${\mathsf d}$  $f$  $\sf k$ a  $\mathsf{s}$ g h j  $\mathsf{Z}$  $\boldsymbol{\mathsf{x}}$  $\mathbf c$  $\mathsf{v}$  $\sf b$  $\sf n$  ${\sf m}$ ⇧  $\circledcirc$ 123 space  $next$

4

 $\mathsf{p}$ 

 $\mathbf{I}$ 

 $\overline{\mathbb{Q}}$ 

 $\otimes$ 

#### **7. กดที่ปุ่ม เชื่อถือ**

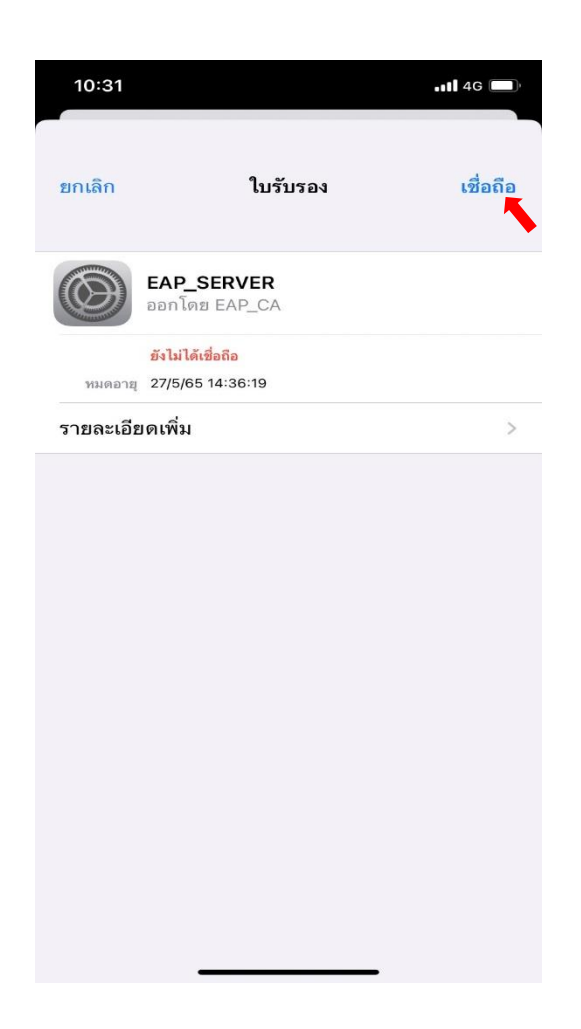

**คำแนะนำ**

**การเชื่อมต่อ Wi-Fi @KKH สามารถเข้าใช้งานได้ในกรณีที่เชื่อมต่อ Wi-Fi KKH-Employee ได้แล้วเท่านั้น**

**1.ระบบปฏิบัติการเครื่องรองรับการทำงาน 802.1X เท่านั้น**

**2.เป็นเครื่องที่ลงซอฟต์แวร์ที่ถูกต้องตามลิขสิทธิ์เท่านั้น**

**3.ถ้าเข้าใช้งานไม่ได้ติดต่อ HOT LINE ICT: 1144,1178**

**หมายเหตุ : คู่มือนี้เป็นเพียงแนวทางในการใช้งานเท่านั้น เวอร์ชั่น IOS อาจมีผลต่อการตั้งค่า**